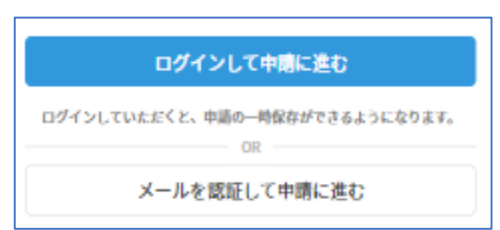

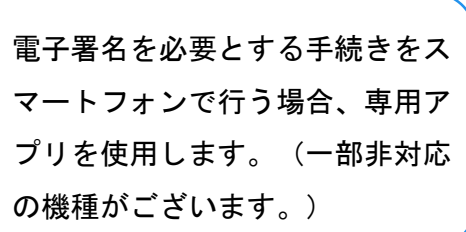

本サービスに接続後、アカウント登録せずに進むか アカウントにログインして進むかを選択してください。 手続きによっては、下記の4点のご準備が必要ですので、 本市ウェブサイトにてあらかじめご確認ください。

トップページ

1

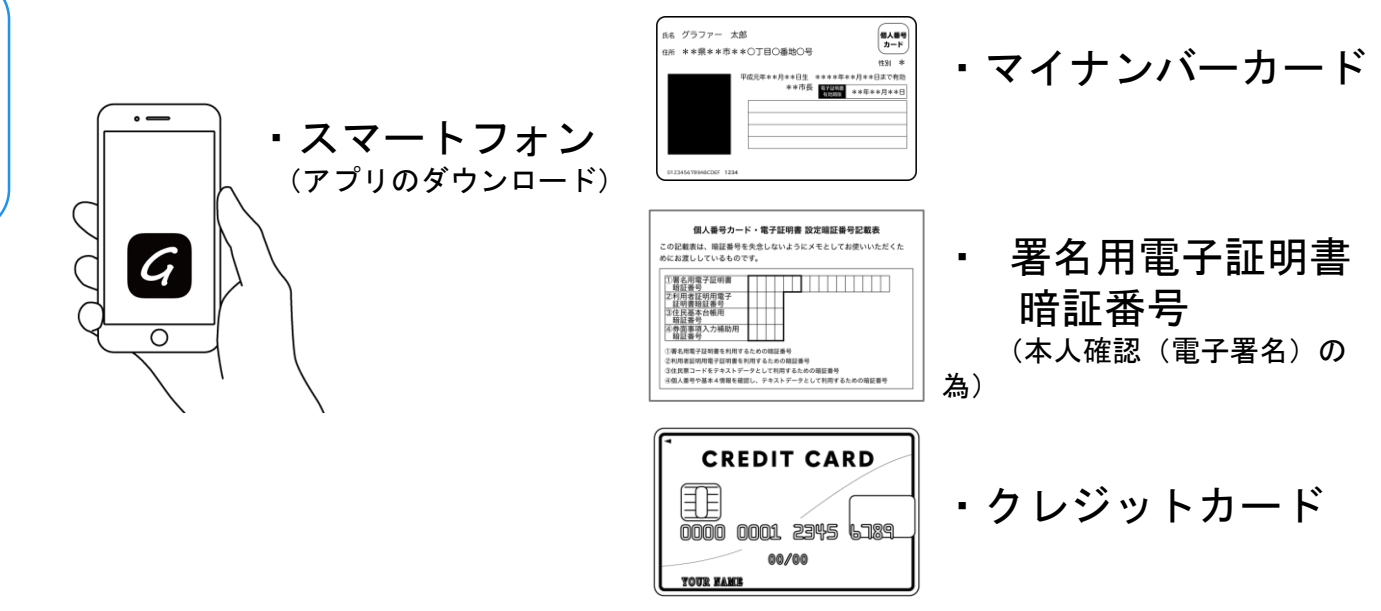

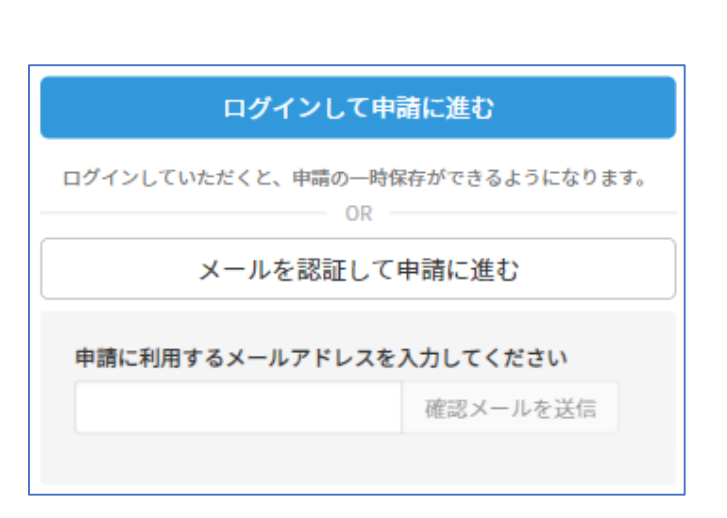

## 確認メールの送信

2

メールアドレスを入力し、確認メールを送信して ください。「noreply@mail.graffer.jp」より 届くメールのURLにアクセスし、メールアドレスの 確認を完了させてください。

アカウント登録しない場合

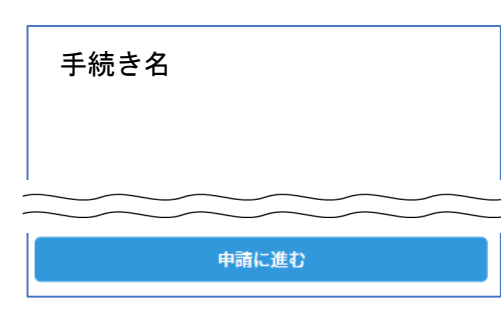

トップページのような画面が再度 表示されたら、画面下部の「申請 に進む」をタップして先にお進み ください。

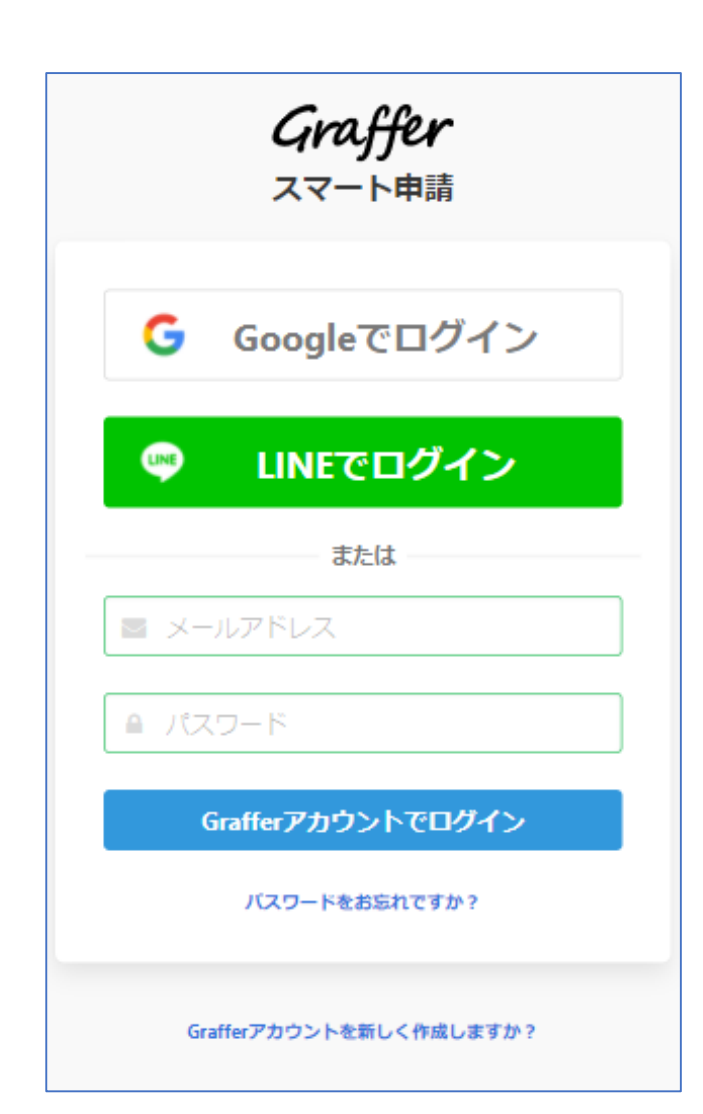

アカウントにログインする場合

# アカウント登録

2

メールアドレスとパスワードをご登録ください。 Gmail や LINE のアカウントをお持ちの方は、 それらを使ってログインいただくことが可能です。

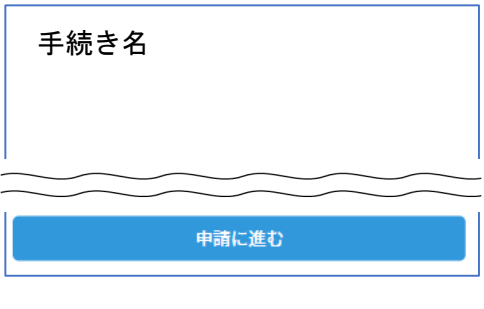

トップページのような画面が再度 表示されたら、画面下部の「申請 に進む」をタップして先にお進み ください。

### 申請者の情報

### 名前

署名時にマイナンバーカードから自動入力されます

#### 名前 (カナ)

#### 郵便番号

#### 住所

署名時にマイナンバーカードから自動入力されます

#### 生年月日 (西暦)

署名時にマイナンバーカードから自動入力されます

#### 電話番号

申請に不備があった場合などに連絡が来る場合があるため、日 中に連絡のつく電話番号をご入力してください

#### メールアドレス

次へ進む

《制度概要ページに戻る

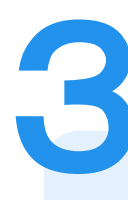

### 申請に必要な情報を入力する

### 申請者情報・必要な記載事項

### 申請者情報、その他の必要事項を入力ください。

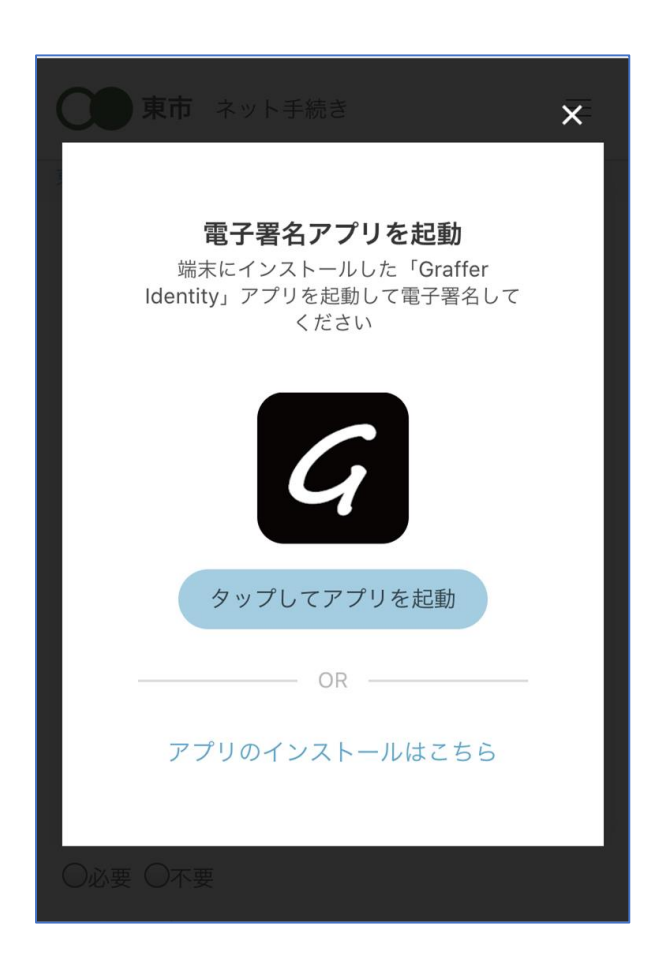

本人確認する (電子署名が必要な手続きのみ)

4

「タップしてアプリを起動」をタップしてアプリ を起動してください。 アプリのインストールがまだの方は「アプリのイ ンストールはこちら」をタップし、アプリのイン ストールを行ってください。 電子署名アプリを起動

※PCで申請を行っている場合は、スマートフォン から電子署名アプリを起動し、PC画面上のQRコー ドを読み込んでください。

### 申請者の情報 名前 署名時にマイナンバーカードから白動入力されま す 名前 (カナ) キタ イブキ 郵便番号 0000000 住所 署名時にマイナンバーカードから自動入力されま 生年月日 (西暦) 「スマート申請」より、上記の申請書について電子署名 が求められています 署名する キャンセル

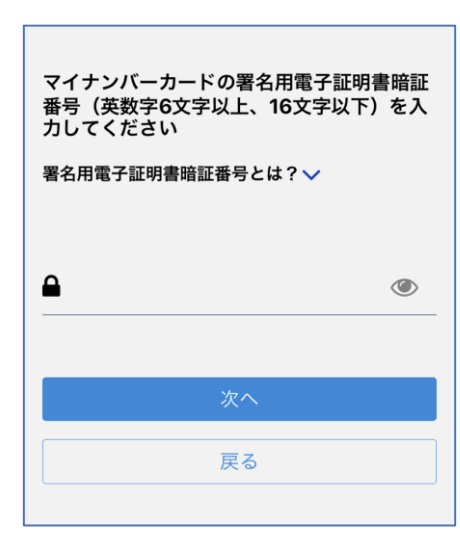

電子署名する (電子署名が必要な手続きのみ)

# 入力情報の確認

4

入力したフォーム情報が表示されますので確認し、 「署名をする」をタップ

## 暗証番号を入力

マイナンバーカードの交付時に設定した英数字6文字

以上16文字以下の暗証番号を入力ください。

※5回間違えるとパスワードロックがかかってしまい、当該電子証 明書は利用できなくなってしまいますのでご注意ください。

ロックがかかってしまった場合は、発行を受けた市区町村窓口にて パスワードのロック解除とともに、パスワード初期化申請をし、パ スワードの再設定を行ってください。

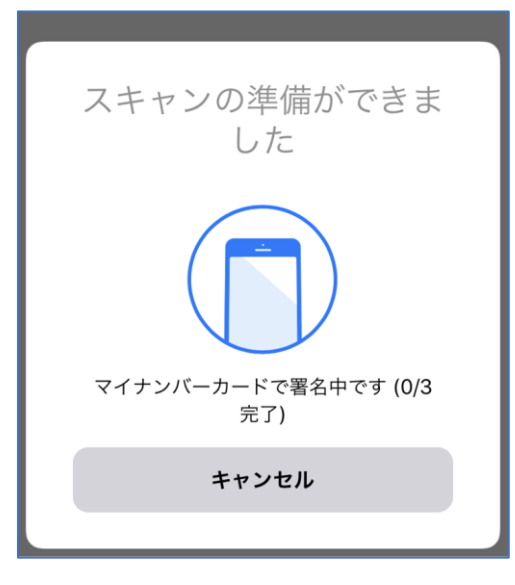

4

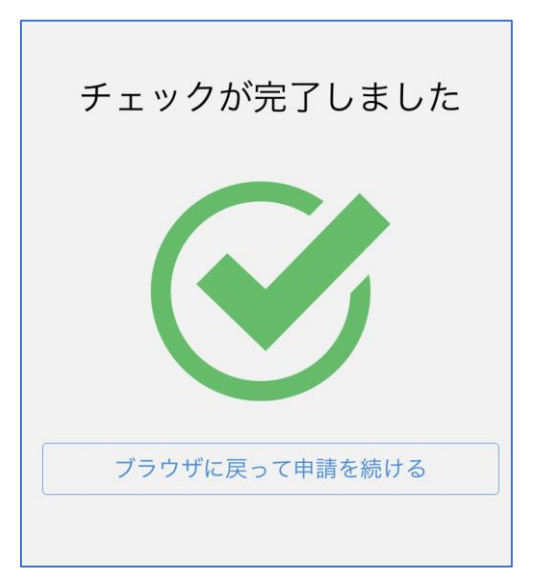

電子署名する (電子署名が必要な手続きのみ)

マイナンバーカードにスマートフォンをかざします。 スマートフォンによってマイナンバーカードに反応 する箇所が違いますのでご注意ください。 マイナンバーカードを読み取る

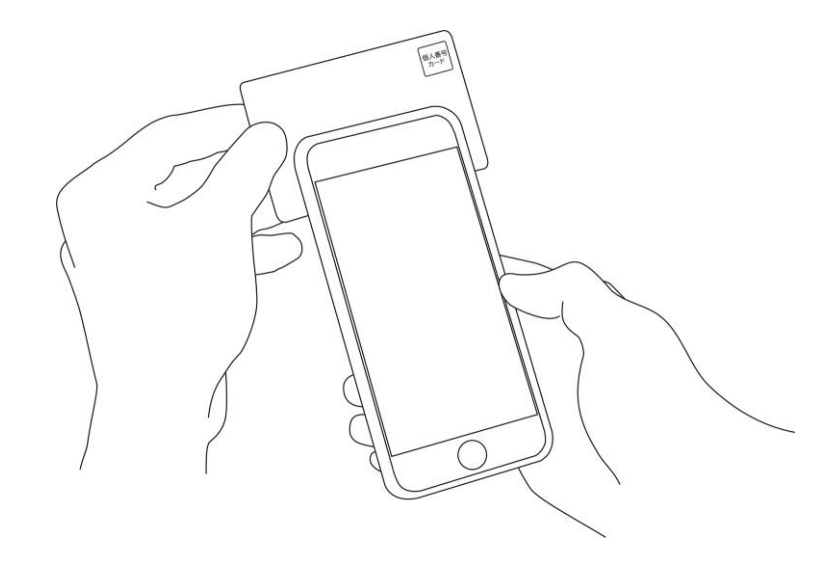

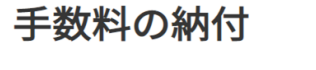

マイナンバーカードによる電子署名が完了し ました。

次は、証明書発行に必要な費用を支払うクレジット カードを設定してください。

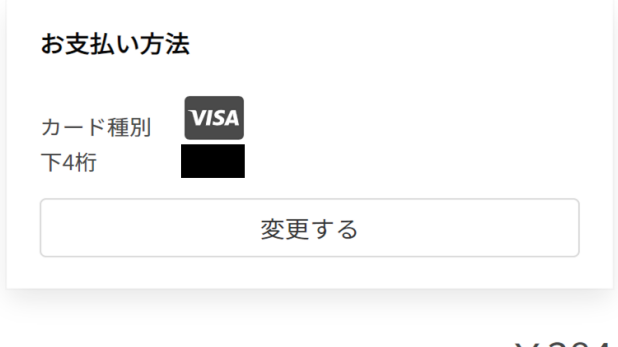

ご請求金額 (税込) ¥ 384

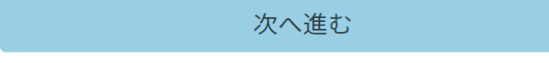

# 決済金額を確認する (手数料が発生する手続きのみ)

決済金額の確認

5

必要な通数や決済金額を改めてご確認ください。

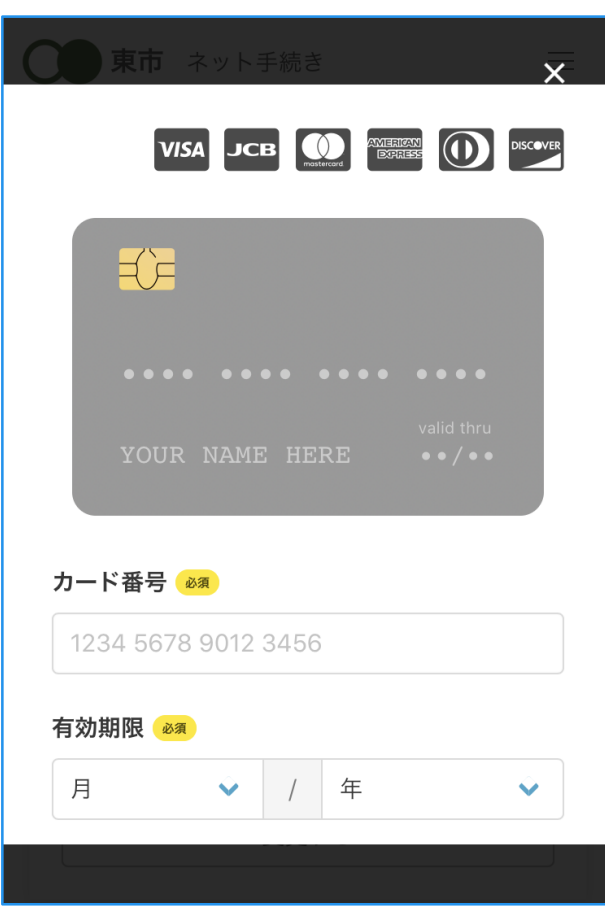

クレジットカードを登録する (手数料が発生する手続きのみ)

クレジットカードをご登録ください 以下のクレジットカードをご利用いただけます。

• VISA

6

- Mastercard
- American Express
- JCB
- Diners Club

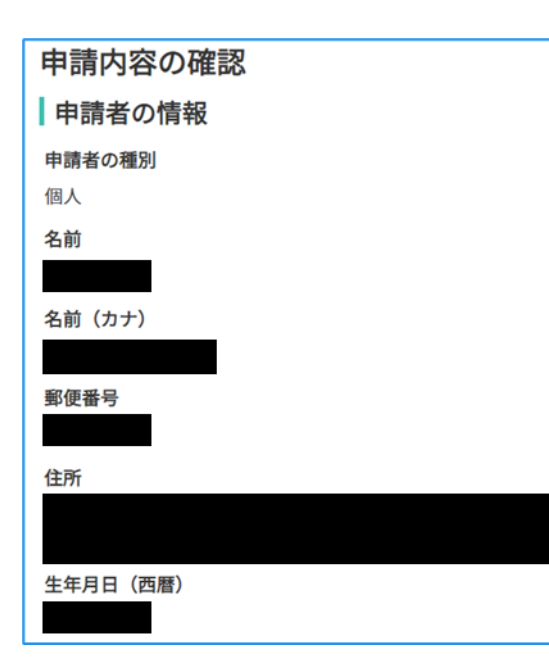

申請内容の確認

# 請求情報や申請者情報、支払い金額の確認

電子署名後に申請内容を修正する場合は再度申請 項目の入力から行う必要がございますのでご注意 ください。

## 申請して完了

7

証明書交付などは、申請受理後、郵送でお届け します。